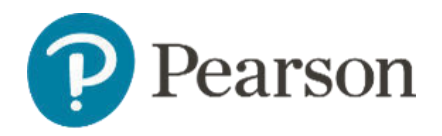

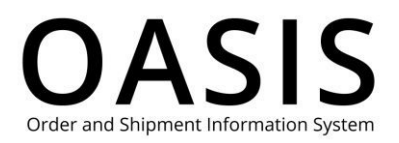

#### Table of Contents

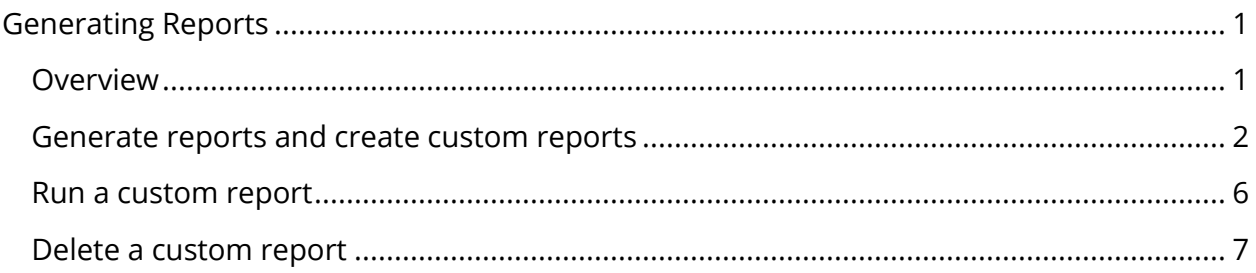

#### Overview

This OASIS (Order and Shipment Information System) Generating Reports User Guide documents how to run and save easily configurable reports, including reports for new editions and substitutions, supplements, out-of-print lists, unshipped orders, order statuses, and invoices,

Please note the following about OASIS reports:

- New editions/substitutions, supplements, and out-of-print products reports are based on purchase history.
- You can configure the coverage period up to 36 months for unshipped orders and order status reports.
- Invoice reports provide an overview of all invoices or detailed invoice information.

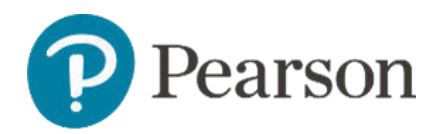

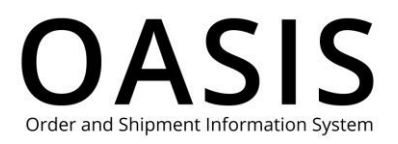

#### Generate reports and create custom reports

1. Click **Tracking & Documents**.

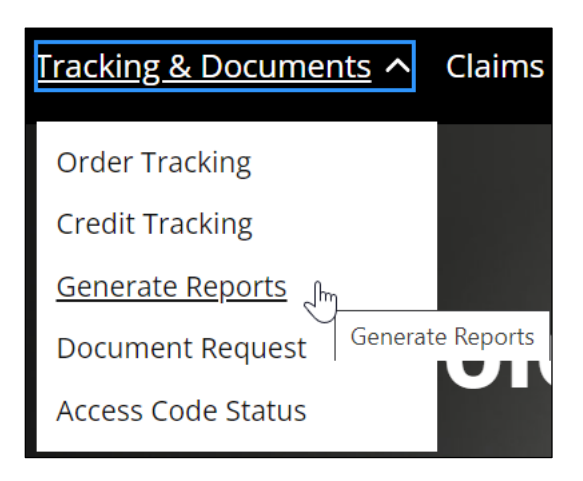

#### 2. Select **Generate Reports**.

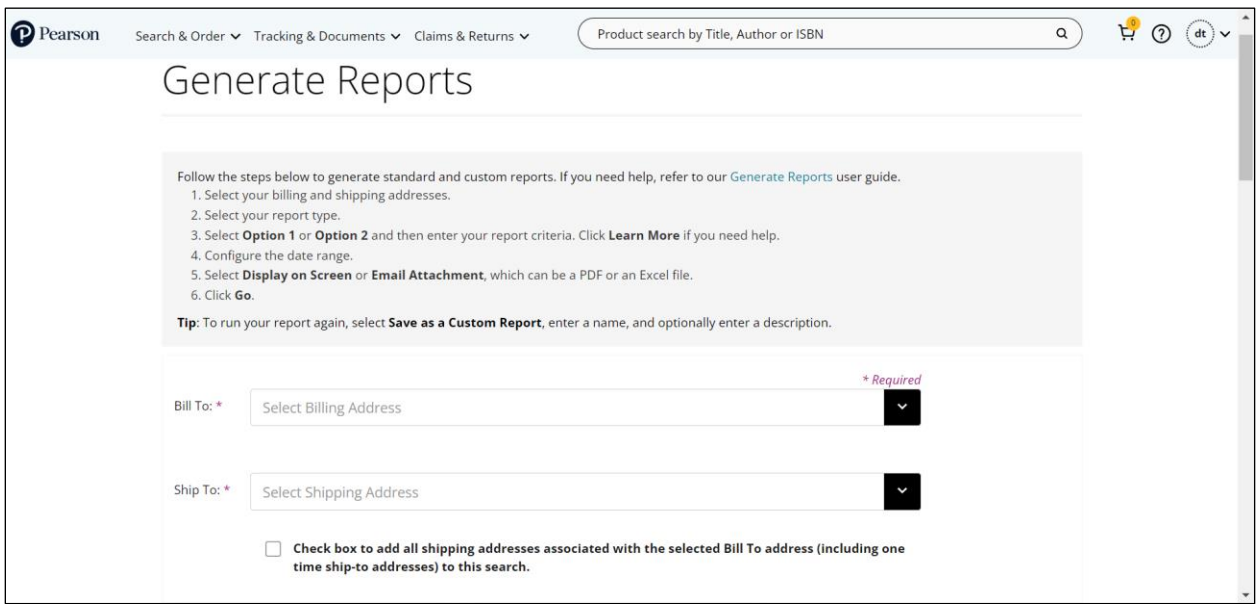

- 3. Select your **Bill To** and **Ship To** addresses from the dropdowns.
- 4. As an option, click the checkbox to add all shipping addresses associated with the selected Bill To address (including one time ship-to addresses) to your search.
- 5. Under **Standard Reports** select one of the following. Once selected, a brief description of the report is displayed below.
	- New Editions & Substitutions
	- Supplements Report

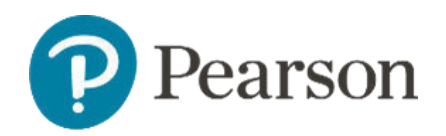

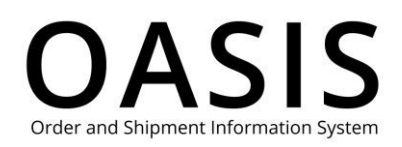

- Out of Print Lists
- Unshipped Orders Report
- Order Status Report Summary
- Order Status Report Detail
- Order Status Report Tracking
- Invoice Report Summary
- Invoice Report Detail
- Credit Memo Report Summary
- Credit Memo Report Detail
- 6. Under **Select Report Criteria** select **Option 1** for complex criteria or **Option 2** for simple criteria. Click **Learn More** for more information.
- 7. The values you can select and enter vary depending on the report type and the option you selected. See the table below for more information.

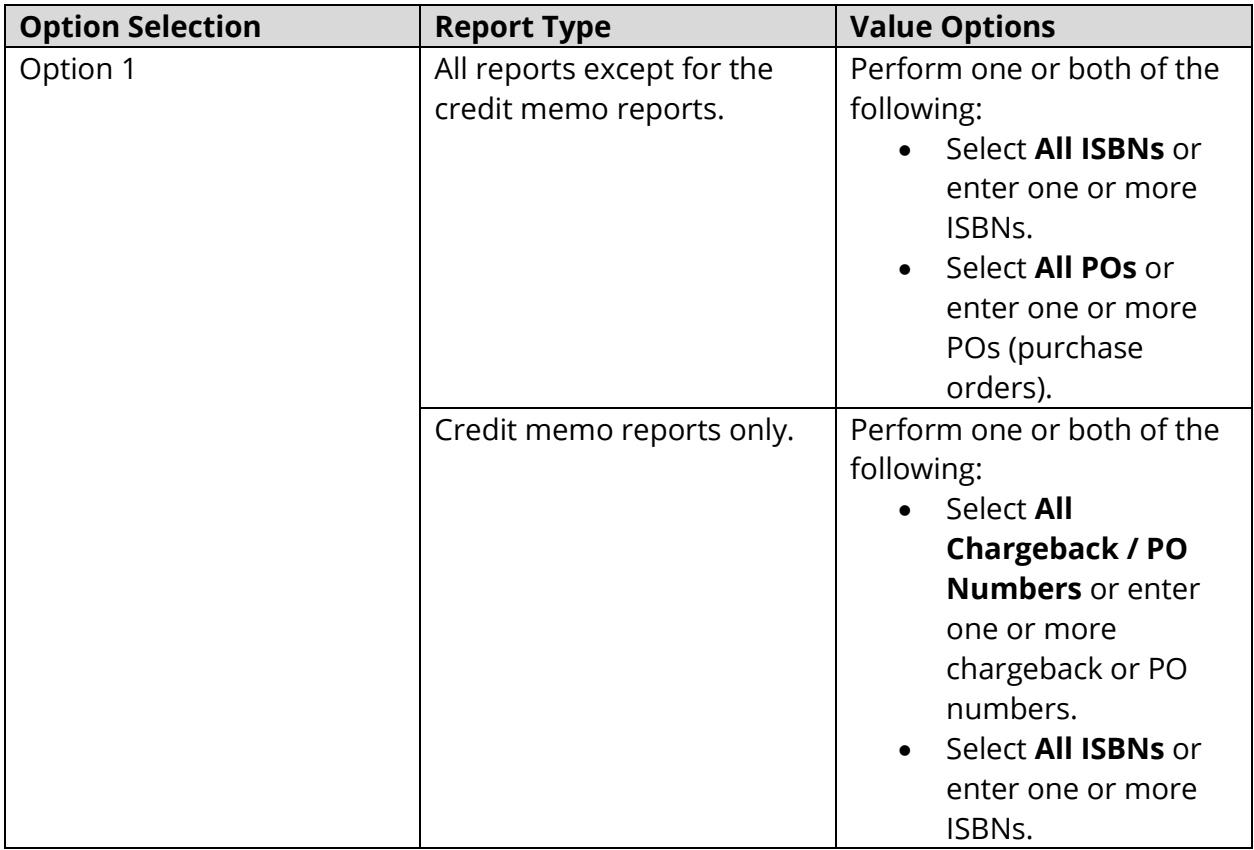

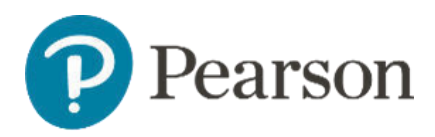

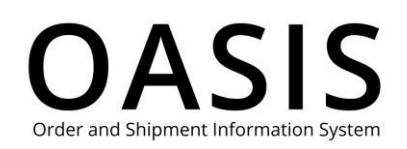

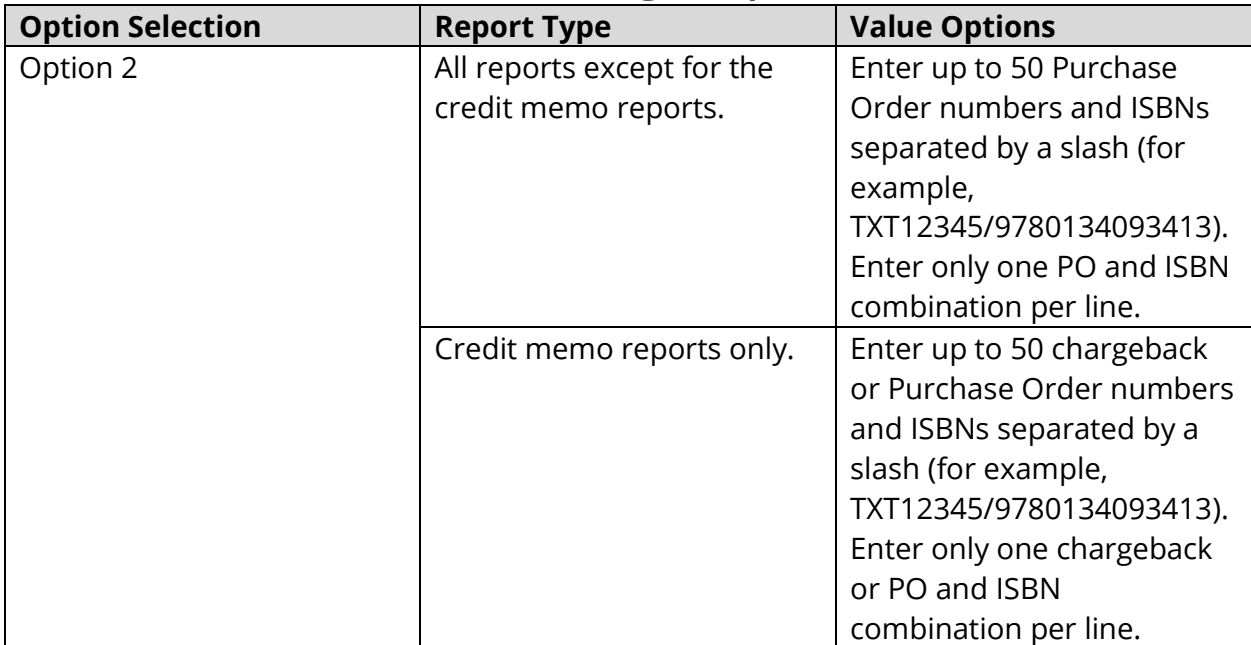

- 8. Under **Order Entry Date** select **Select Date Range** and then select the date range from the dropdown or select **Select From Calendar** and then configure the start and end dates.
- 9. Under Delivery Method select **Display on Screen** or select **Email Attachment** and then perform the following:
	- a. Select **EXCEL** or **PDF** from the Type of File dropdown.
	- b. Enter your email address.
- 10. If you want to run the same report in the future, select **Save as Custom Report** and enter a name for the report. As an option you can also enter a description for the report.
- **Note**: See Run a custom report and Delete a custom report for more information.
	- 11. Click **Go**. If you selected **Display on Screen,** then the report will be saved as a PDF on your computer. If you selected **Email Attachment,** then the following will be displayed.

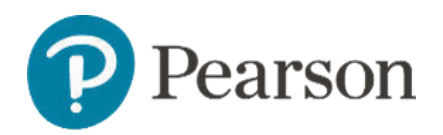

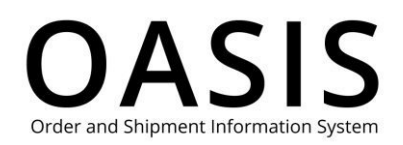

X **Email Sent** Your request has been received and the report will be delivered to the email address specified.

And if you selected email delivery you will receive an email with an attachment.

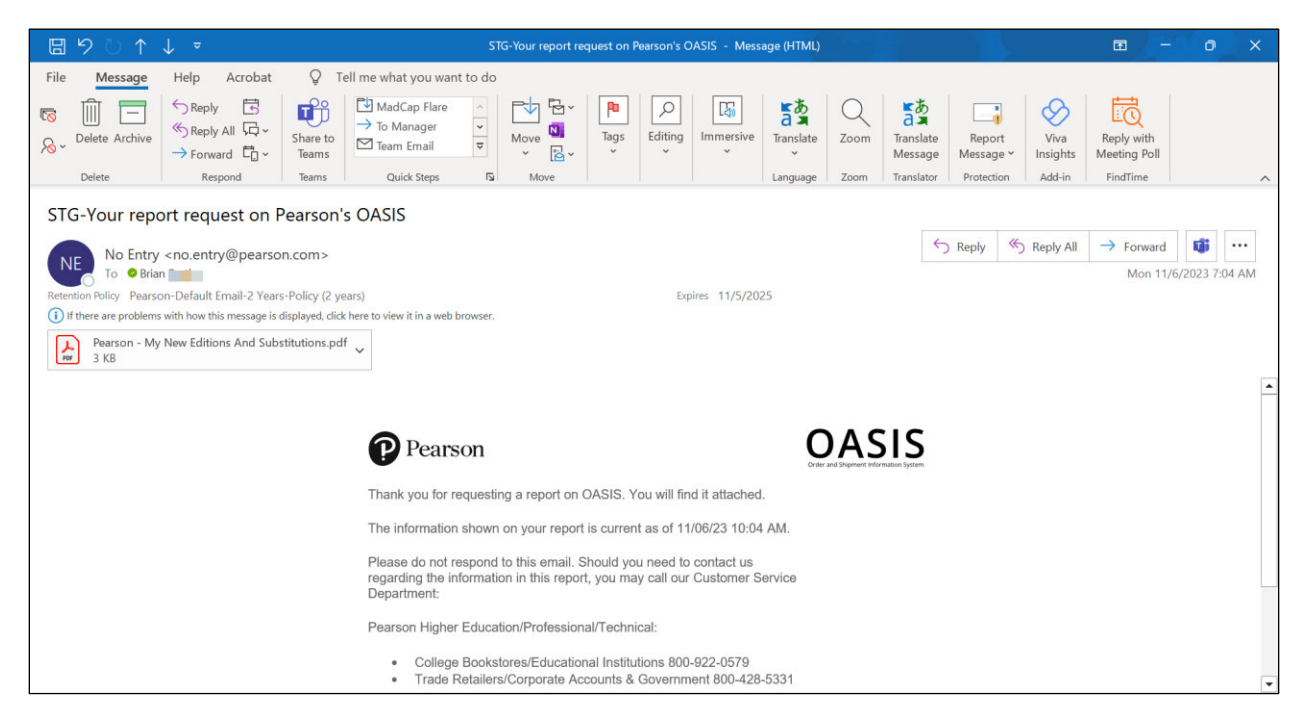

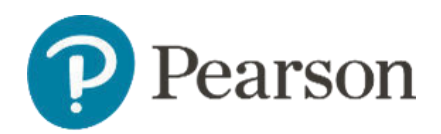

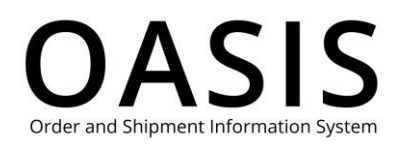

#### Run a custom report

1. On the Generate Reports page click the **Custom Reports** tab.

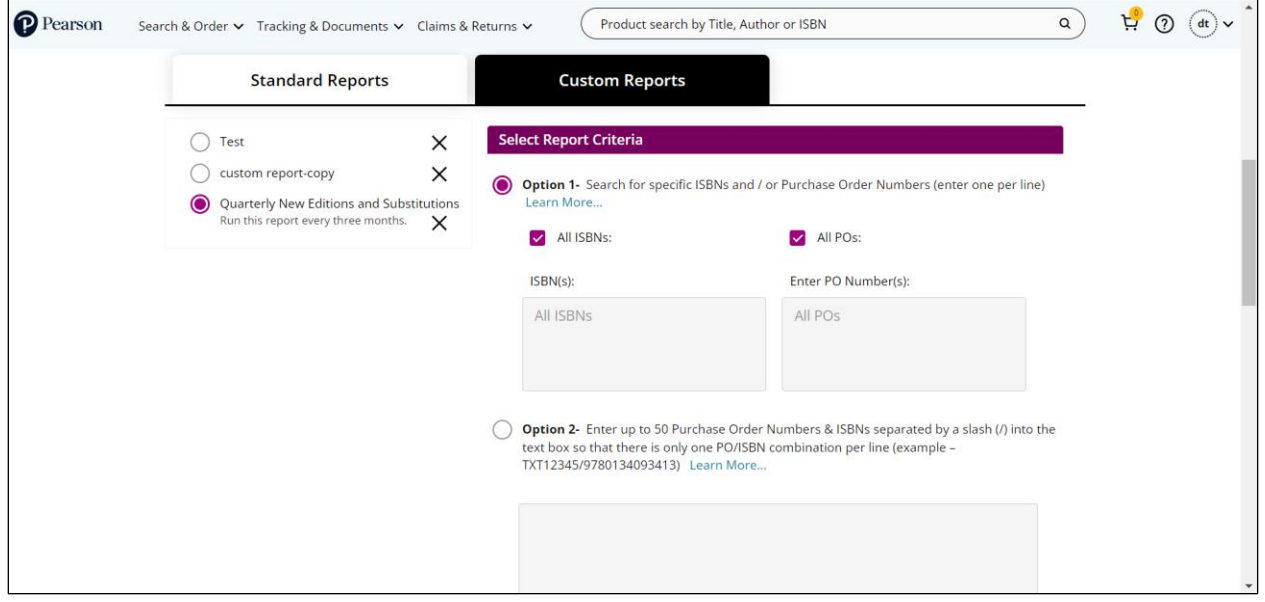

- 2. Select the custom report you want to run.
- 3. If needed, modify the report criteria.
- 4. Under Delivery Method select **Display on Screen** or select **Email Attachment** and then perform the following:
	- a. Select **EXCEL** or **PDF** from the Type of File dropdown.
	- b. Enter your email address.
- 5. If you want to run the same report in the future, select **Save as Custom Report** and enter a name for the report. As an option you can also enter a description for the report.
- 6. Click **Go**. If you selected **Display on Screen,** then the report will be saved as a PDF on your computer.

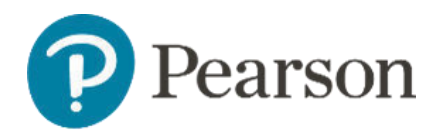

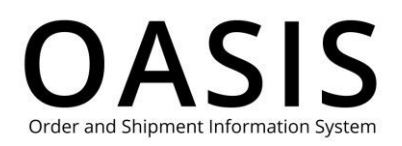

#### Delete a custom report

1. On the Generate Reports page click the **Custom Reports** tab.

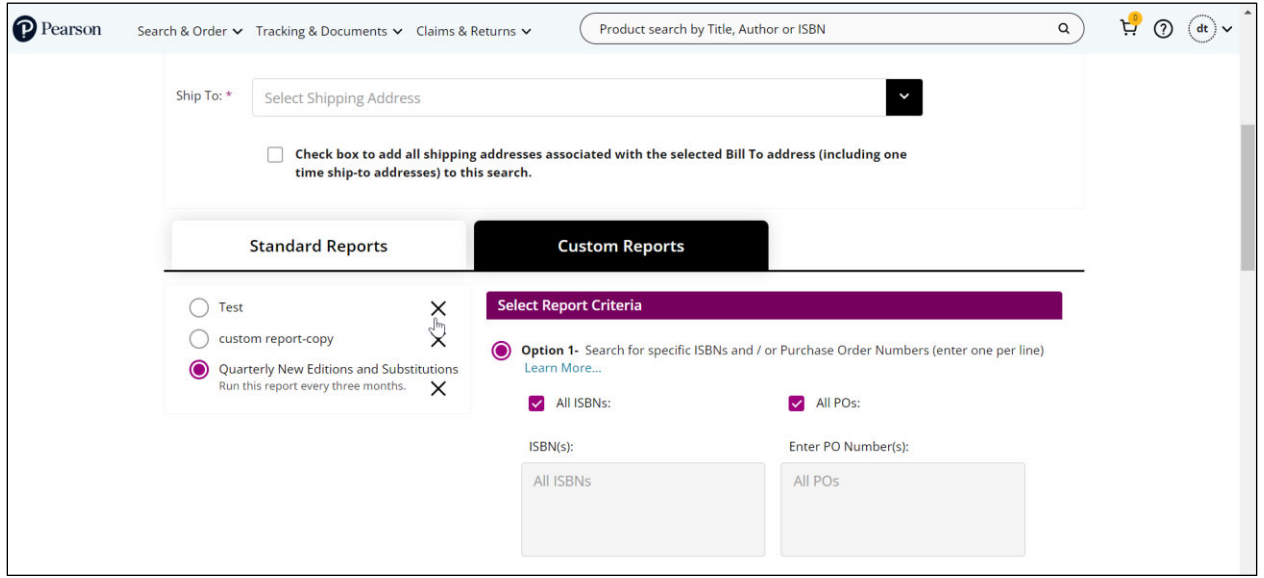

2. Click the **X** in the row of the custom report you want to delete.

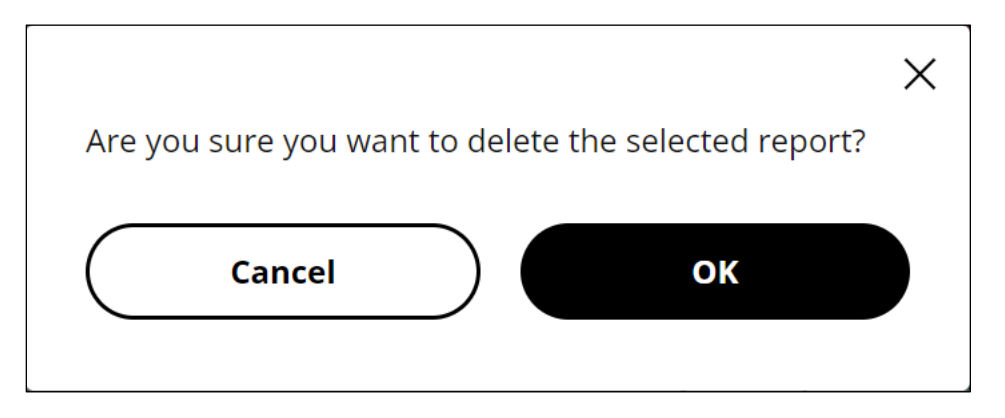

3. Click **OK**.